ORACLE<sup>®</sup> **PEOPLESOFT** 

# **PeopleSoft HCM 9.0, 9.1, and 9.2**

# **Human Resources: I-9 Form Enhancements**

**April 2013** 

ORACLE<sup>®</sup>

PeopleSoft HCM 9.0, 9.1, and 9.2 PeopleBook Update: Human Resources: Form I-9

Copyright © 2013, Oracle and/or its affiliates. All rights reserved.

This software and related documentation are provided under a license agreement containing restrictions on use and disclosure and are protected by intellectual property laws. Except as expressly permitted in your license agreement or allowed by law, you may not use, copy, reproduce, translate, broadcast, modify, license, transmit, distribute, exhibit, perform, publish, or display any part, in any form, or by any means. Reverse engineering, disassembly, or decompilation of this software, unless required by law for interoperability, is prohibited.

The information contained herein is subject to change without notice and is not warranted to be error-free. If you find any errors, please report them to us in writing.

If this is software or related documentation that is delivered to the U.S. Government or anyone licensing it on behalf of the U.S. Government, the following notice is applicable:

U.S. GOVERNMENT END USERS: Oracle programs, including any operating system, integrated software, any programs installed on the hardware, and/or documentation, delivered to U.S. Government end users are "commercial computer software" pursuant to the applicable Federal Acquisition Regulation and agencyspecific supplemental regulations. As such, use, duplication, disclosure, modification, and adaptation of the programs, including any operating system, integrated software, any programs installed on the hardware, and/or documentation, shall be subject to license terms and license restrictions applicable to the programs. No other rights are granted to the U.S. Government.

This software or hardware is developed for general use in a variety of information management applications. It is not developed or intended for use in any inherently dangerous applications, including applications that may create a risk of personal injury. If you use this software or hardware in dangerous applications, then you shall be responsible to take all appropriate fail-safe, backup, redundancy, and other measures to ensure its safe use. Oracle Corporation and its affiliates disclaim any liability for any damages caused by use of this software or hardware in dangerous applications.

Oracle and Java are registered trademarks of Oracle and/or its affiliates. Other names may be trademarks of their respective owners.

This software or hardware and documentation may provide access to or information on content, products, and services from third parties. Oracle Corporation and its affiliates are not responsible for and expressly disclaim all warranties of any kind with respect to third-party content, products, and services. Oracle Corporation and its affiliates will not be responsible for any loss, costs, or damages incurred due to your access to or use of third-party content, products, or services.

# **Contents**

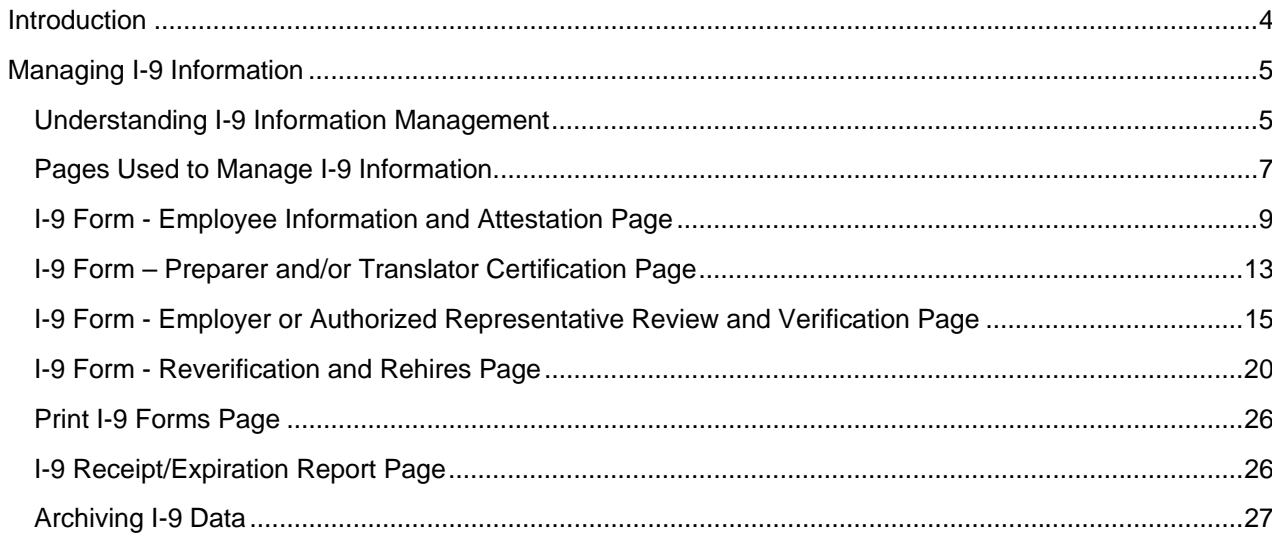

# <span id="page-3-0"></span>**Introduction**

This document reflects the pages and fields that support the current I-9 Form.

As of March 08, 2013, the U.S. Citizenship and Immigration Services (USCIS) issued an updated Form I-9. The form is available for immediate use. However, employers who need to make necessary updates to their business processes to use new Form I-9 may continue to use existing form until May 7, 2013 date. After May 7, 2013, all employers must use the revised Form I-9 for each new employee hired in the United States.

For Spanish users, the PeopleSoft application supports the translation of the pages and provides links to the Spanish instructions.

# <span id="page-4-0"></span>**Managing I-9 Information**

This document provides an overview of managing I-9 information and discusses how to:

- Complete and submit Section 1 of the I-9 Form (completed by the employee).
- Complete the preparer or translator certification (applicable only in specific situations).
- Complete sections 2 and 3 of the I-9 Form (completed by the employer).
- Update or request a new I-9 Form.
- Print I-9 Forms.
- Run the I-9 Receipt/Expiration report.
- Archive I-9 data.

# **Understanding I-9 Information Management**

The Immigration and Nationality Act requires United States employers to complete and store I-9 Forms. Employers may process paper I-9 Forms and store them in electronically or complete and retain the I-9 Forms solely in electronic format.

PeopleSoft Human Resources enables you to collect, store, and manage all I-9 information in compliance with the Immigration and Nationality Act. This includes employee self service functions to complete and submit the employee I-9 information, and functionality for the employer to complete the required employer sections of the I-9 Form. The application provides components to report and process I-9 information, including notification of expiration dates, storing, printing, and archiving.

### **Image: Process flow for completing the I-9 Form**

This example illustrates the process for completing the I-9 Form electronically

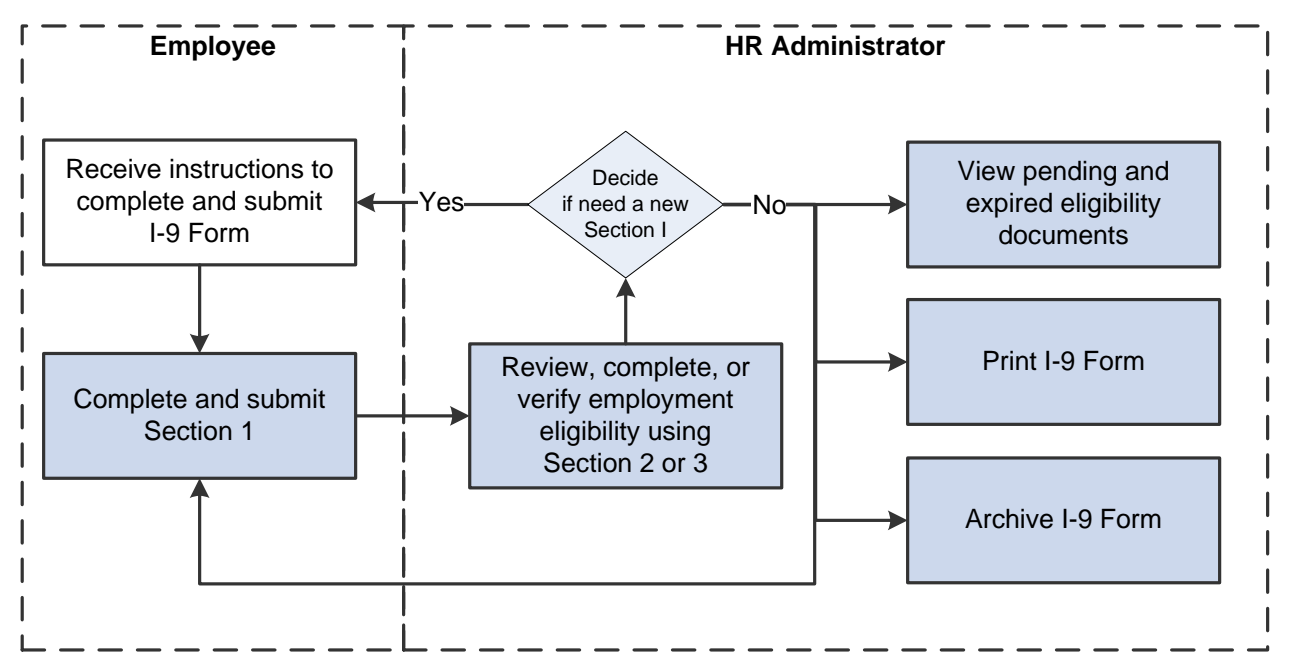

Completing the I-9 Form online requires the following steps:

- 1. An employee must submit employment verification information on the first day of his or her employment. The employee can fill out the identification and citizenship information for section 1 on the self service I-9 Form - Employee Information and Attestation page.
- 2. After the employee submits this information, the HR administrator will:
	- a. Review and complete sections 2 and 3 of the I-9 Form required by the employer using the Complete/Reverify EE I-9 Form component.

If a new I-9 is needed, the administrator can send notification to the employee to complete a new I-9 Form.

b. Manage the I-9s by viewing pending and expired documents, printing I-9 Forms, or archive data that is not longer needed.

# <span id="page-6-0"></span>**Pages Used to Manage I-9 Information**

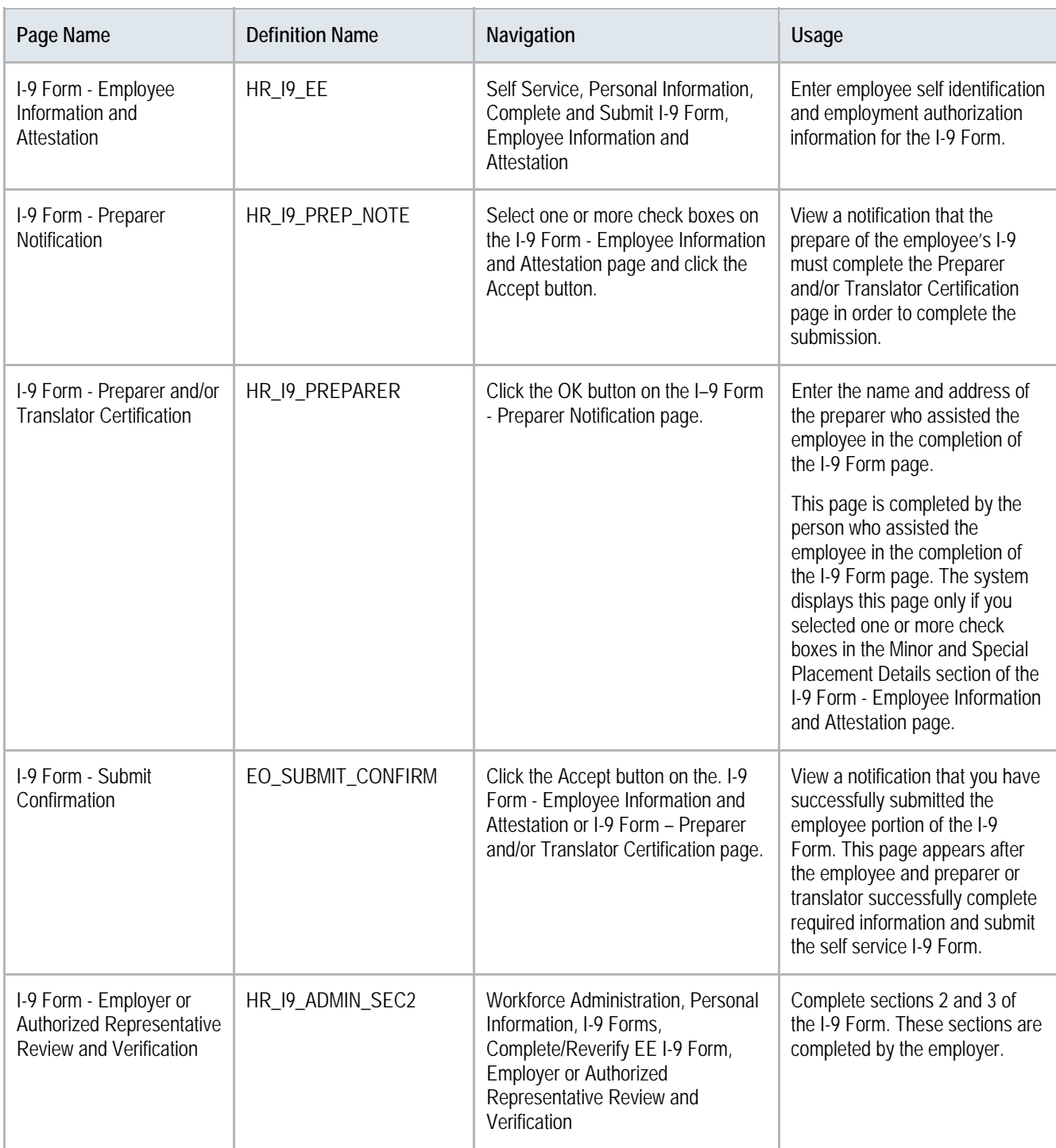

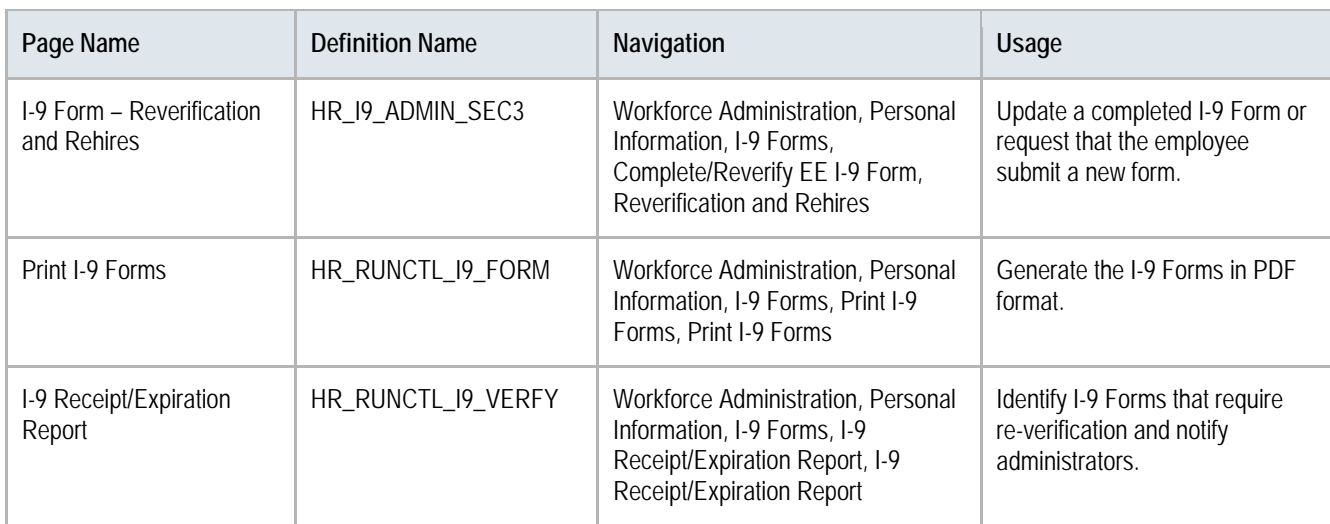

# <span id="page-8-0"></span>**I-9 Form - Employee Information and Attestation Page**

Use the I-9 Form - Employee Information and Attestation page (HR\_I9\_EE) to enter employee self identification and employment authorization information for the I-9 Form.

#### **Navigation**

Self Service, Personal Information, Complete and Submit I-9 Form, Employee Information and Attestation

#### **Image: I-9 Form - Employee Information and Attestation page, Section 1 (1 of 2)**

This example illustrates the fields and controls on the I-9 Form - Employee Information and Attestation page, Section 1 (1 of 2).

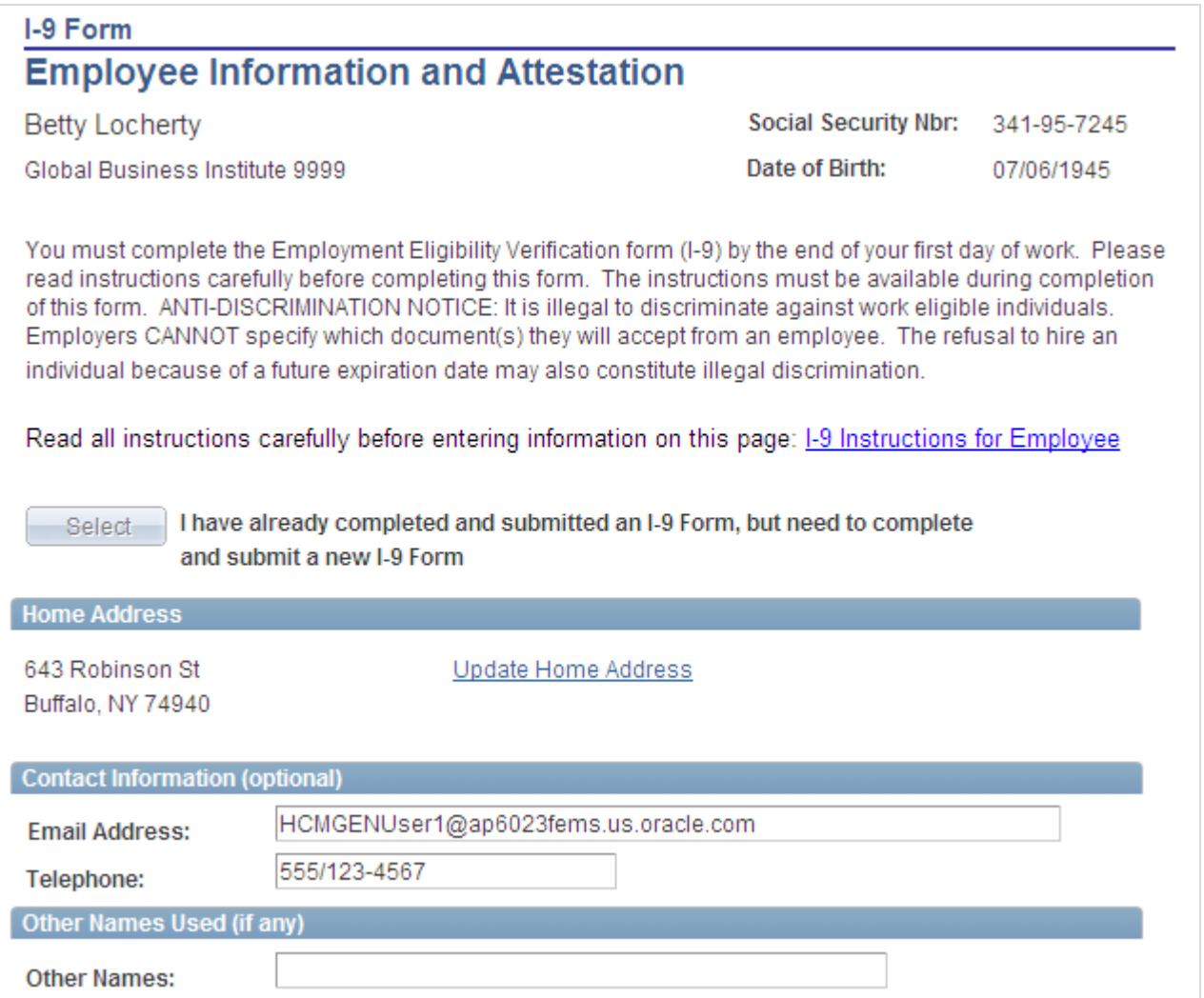

# **Image: I-9 Form - Employee Information and Attestation page, Section 1 (2 of 2)**

This example illustrates the fields and controls on the I-9 Form - Employee Information and Attestation page, Section 1 (2 of 2).

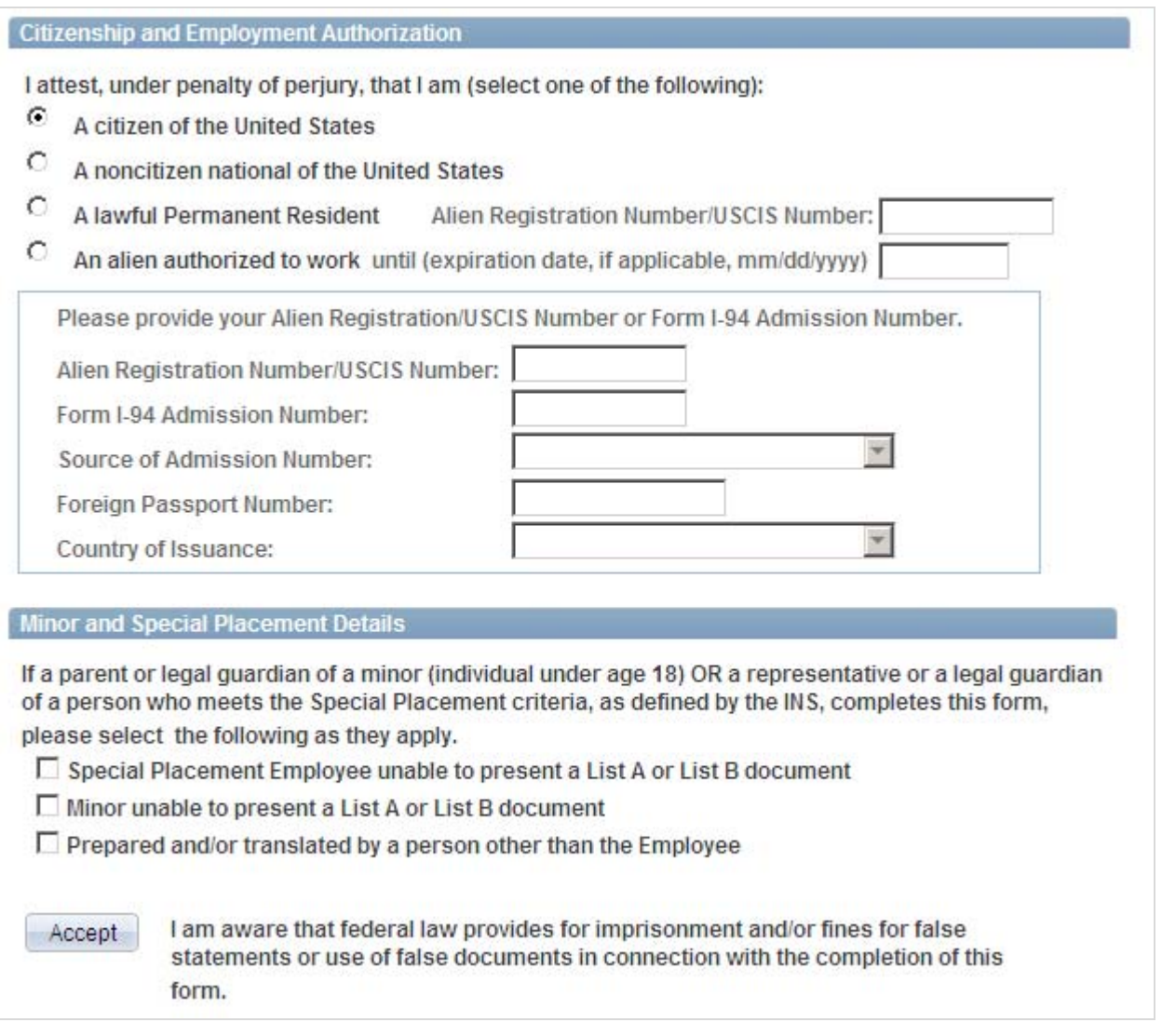

Employees use this page to complete and submit Section 1 of their I-9 Forms. Employees can complete and submit more than one I-9 Form. Employees cannot modify I-9 Forms after submission and can view only the most recent submission.

Fields and links on this page are available only when you are entering or completed an I-9 Form. If an I-9 Form has been entered into the system, this page is display only with the exception of the link to the I-9 instructions for the employee.

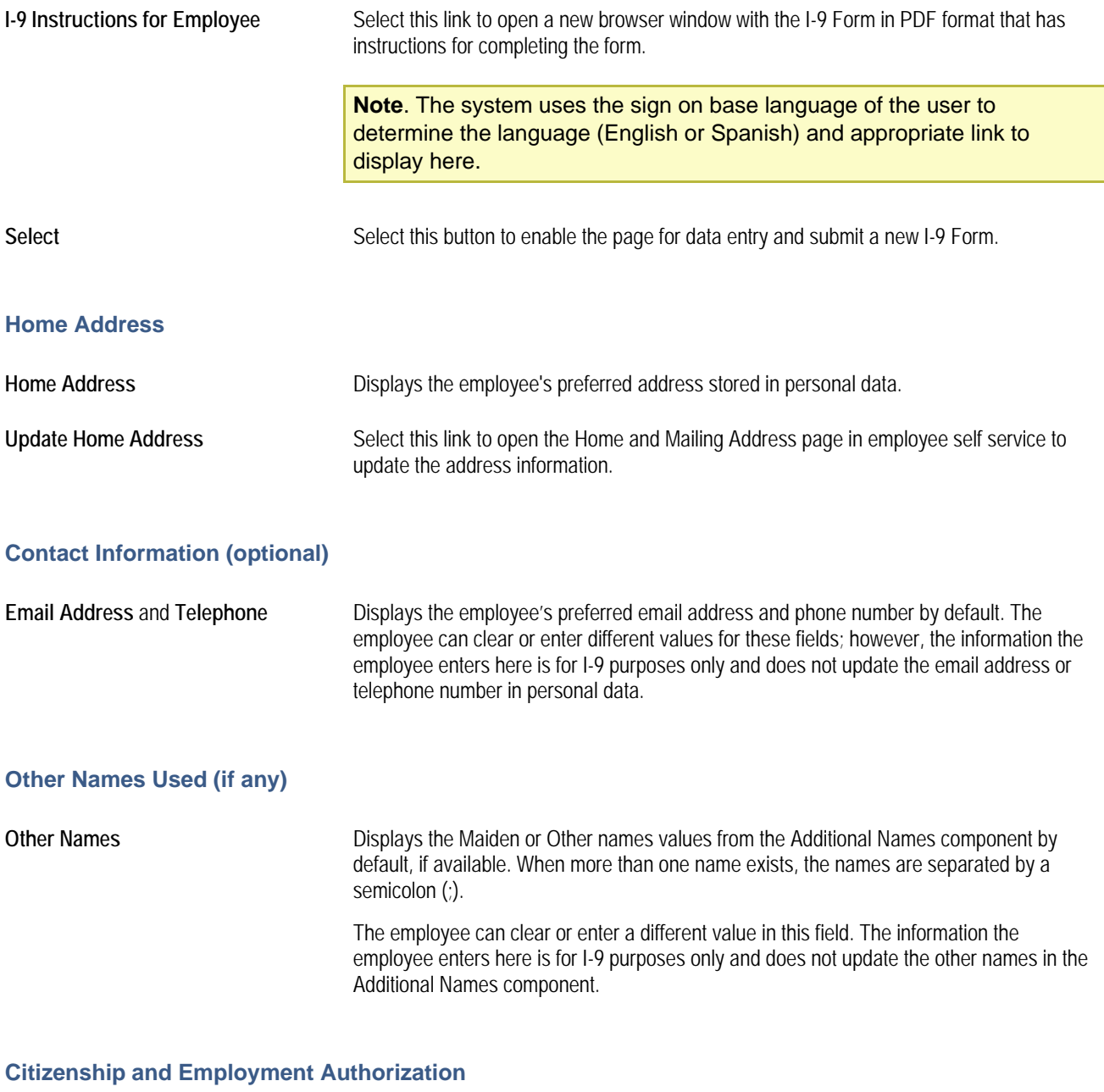

Select the option for your eligibility type. You must select one of the options and provide any additional data that is associated with the selected option. Options are:

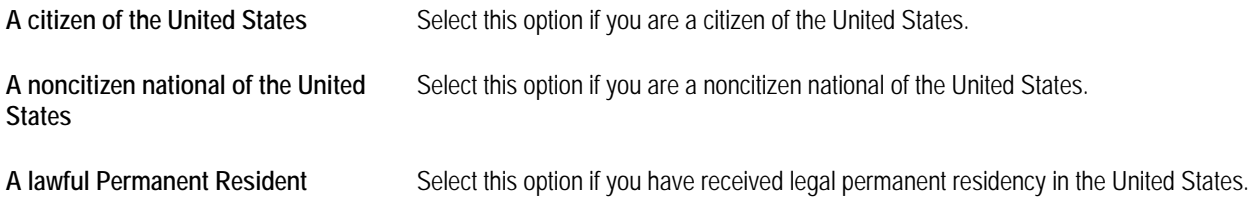

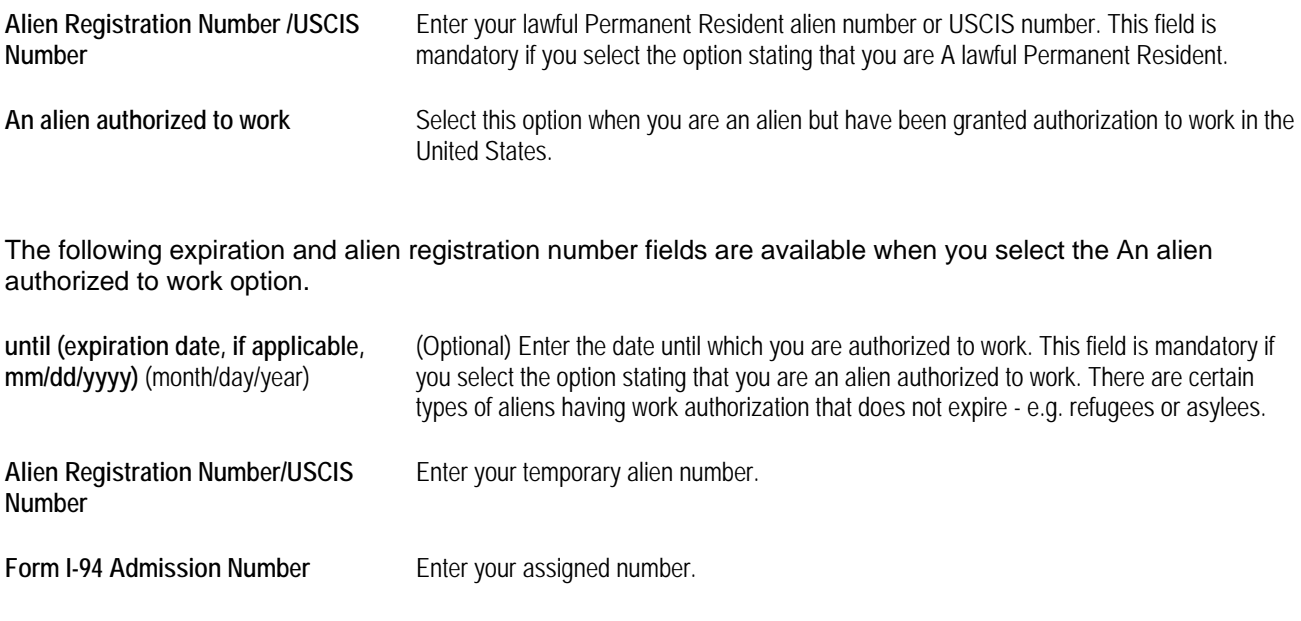

**Note**. You must enter either an Alien Registration Number/USCIS Number or a Form I-94 Admission Number value when you select the option stating that you are an alien authorized to work in order to submit the form.

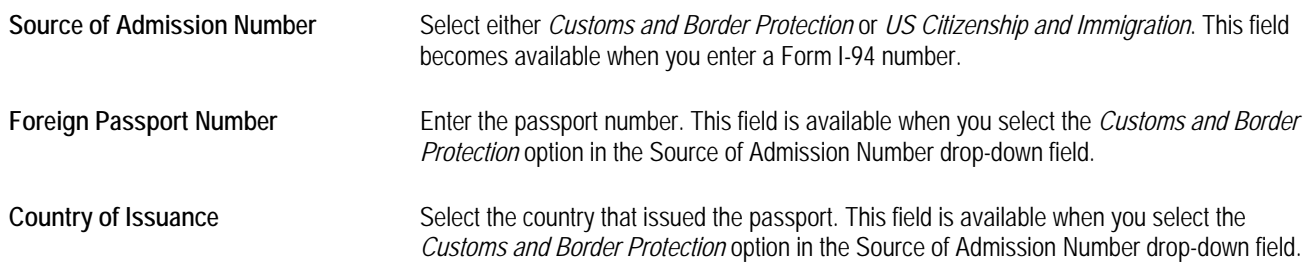

#### **Minor and Special Placement Details**

Select the appropriate check boxes. You can select more than one check box, if applicable. If you select any check box in this section, the preparer or translator must complete the Preparer and/or Translator Certification page before submitting the form.

#### **Submitting the Form**

Accept **Select this button to save and submit this form**, trigger appropriate workflow notifications to the administrator, and generate the confirmation page. If you selected any of the Minor and Special Placement Details check boxes, the system will display the I-9 Form - Preparer and/or Translator Certification page where the person who assisted the employee with the I-9 will enter name and address information.

# <span id="page-12-0"></span>**I-9 Form – Preparer and/or Translator Certification Page**

Use the I-9 Form - Preparer and/or Translator Certification page (HR\_I9\_PREPARER) to enter the name and address of the preparer who assisted the employee in the completion of the I-9 Form page.

The system displays this page only if you selected one or more check boxes in the Minor and Special Placement Details section of the I-9 Form - Employee Information and Attestation page.

### **Navigation**

Click the Accept button on the I-9 Form - Employee Information and Attestation page, and then the OK button on the I–9 Form - Preparer Notification page.

### **Image: I-9 Form - Preparer and/or Translator Certification page**

This example illustrates the fields and controls on the I-9 Form - Preparer and/or Translator Certification page.

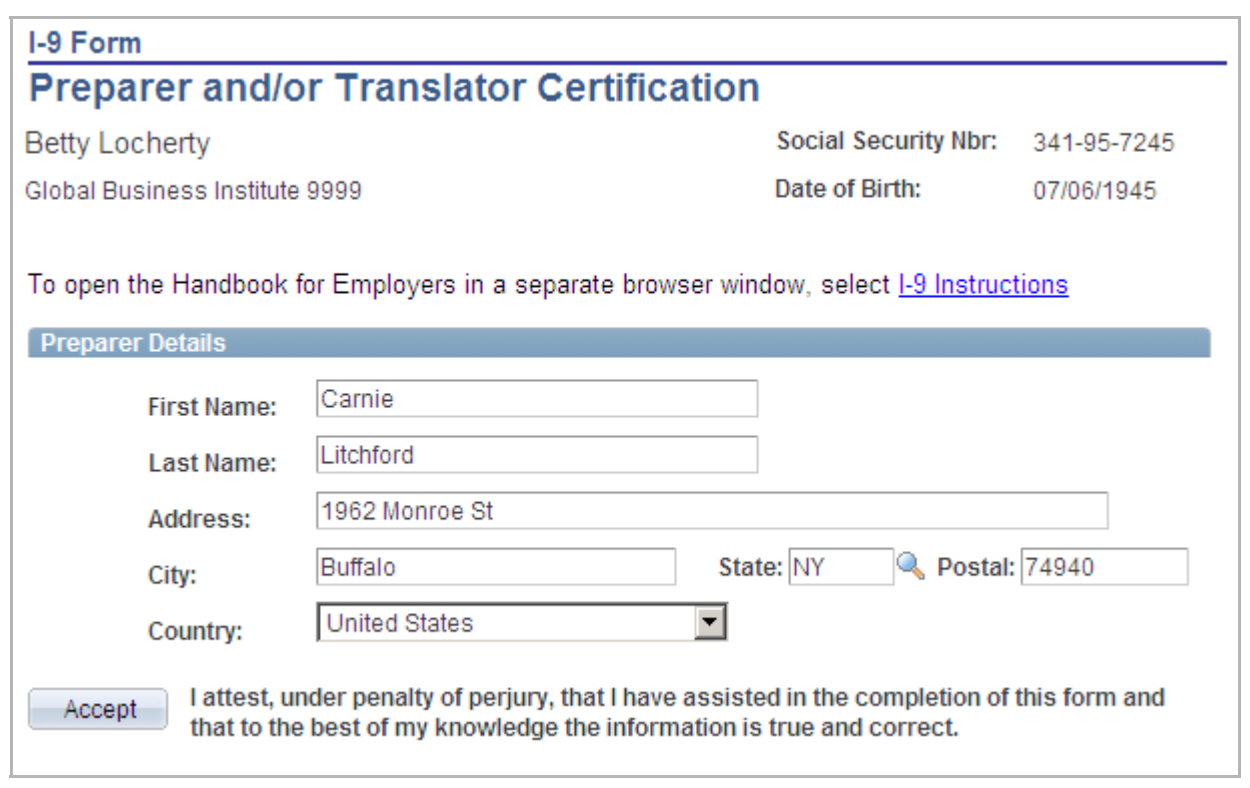

**I-9 Instructions** Select this link to access the Handbook for Employers PDF.

**Note**. The system uses the sign on base language of the user to determine the language (English or Spanish) and appropriate link to display.

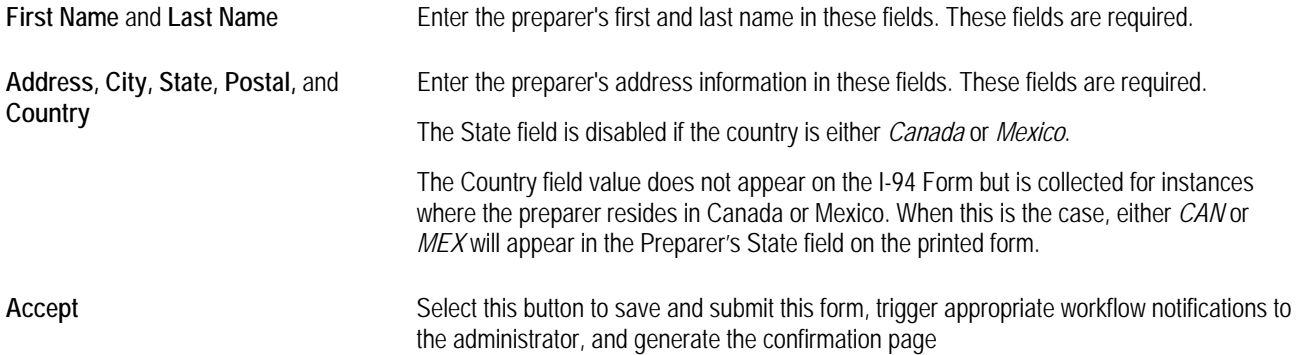

# <span id="page-14-0"></span>**I-9 Form - Employer or Authorized Representative Review and Verification Page**

Use the I-9 Form - Employer or Authorized Representative Review and Verification page (HR\_I9\_ADMIN\_SEC2) to complete sections 2 and 3 of the I-9 Form.

After the employee has completed and submitted the I-9 Form, the employer completes the remaining sections.

### **Navigation**

Workforce Administration, Personal Information, I-9 Forms, Complete/Reverify EE I-9 Form, Employer or Authorized Representative Review and Verification

### **Image: I-9 Form – Employer or Authorized Representative Review and Verification page (1 of 4)**

This example illustrates the fields and controls on the I-9 Form – Employer or Authorized Representative Review and Verification page (1 of 4).

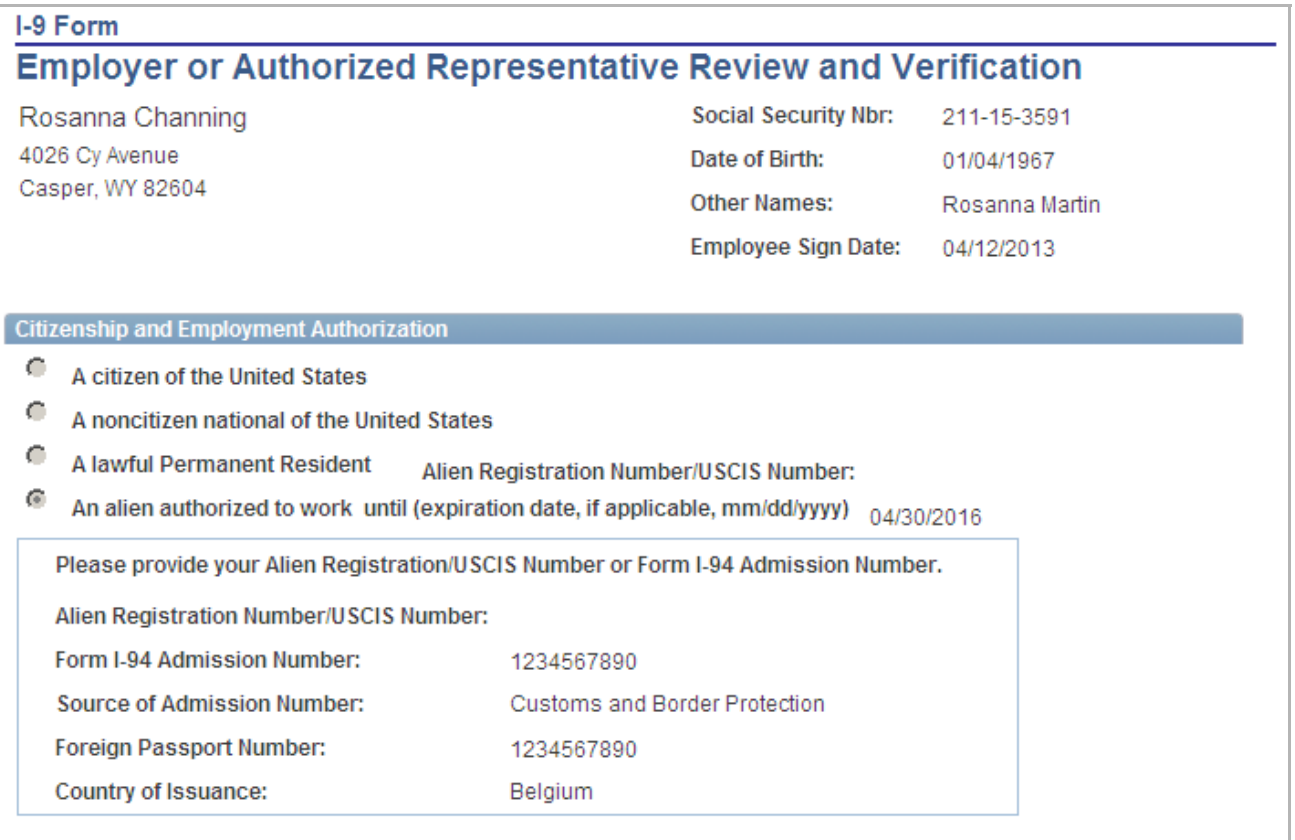

### **Image: I-9 Form – Employer or Authorized Representative Review and Verification page (2 of 4)**

This example illustrates the fields and controls on the I-9 Form – Employer or Authorized Representative Review and Verification page (2 of 4).

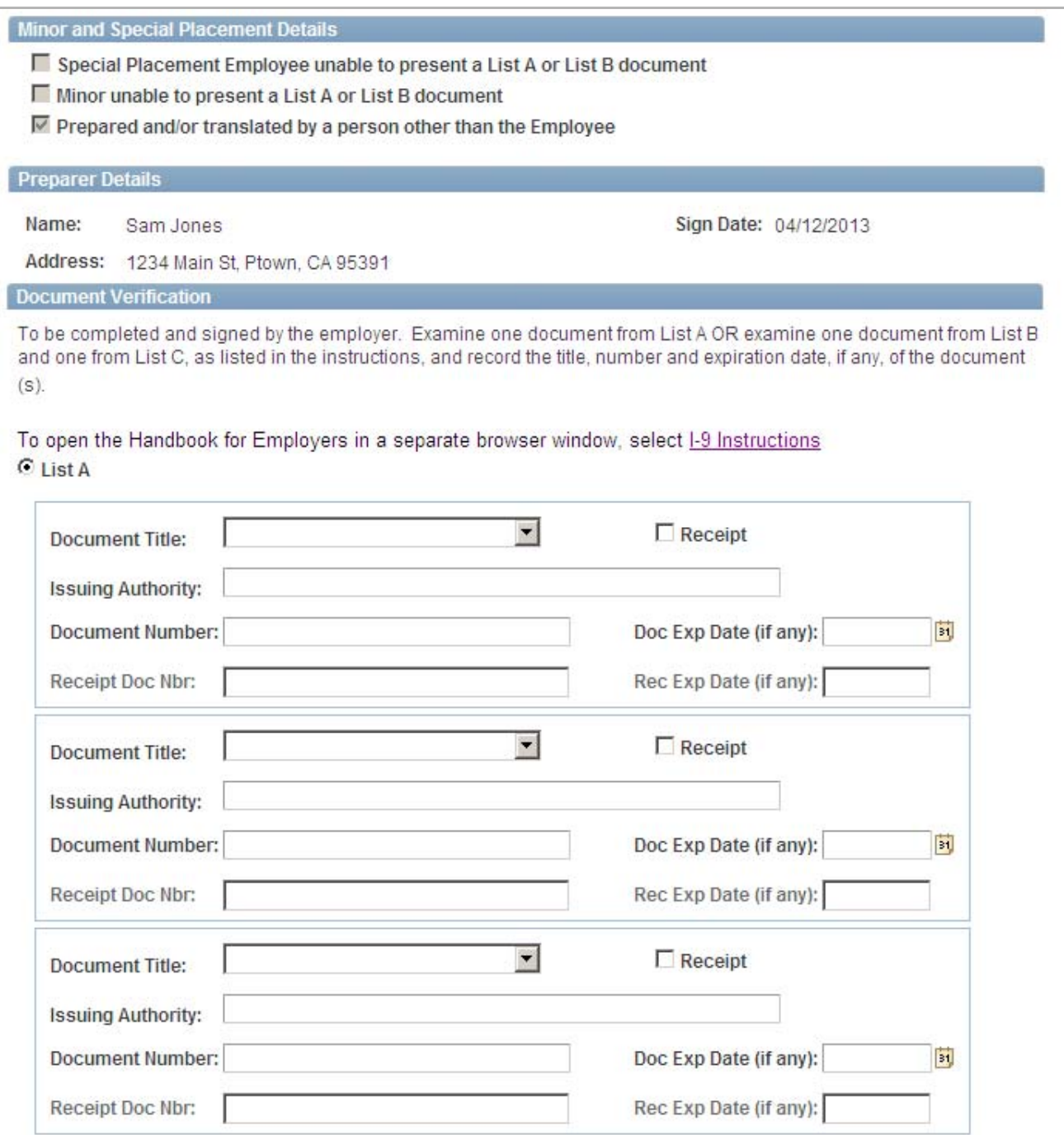

### **Image: I-9 Form – Employer or Authorized Representative Review and Verification page (3 of 4)**

This example illustrates the fields and controls on the I-9 Form – Employer or Authorized Representative Review and Verification page (3 of 4).

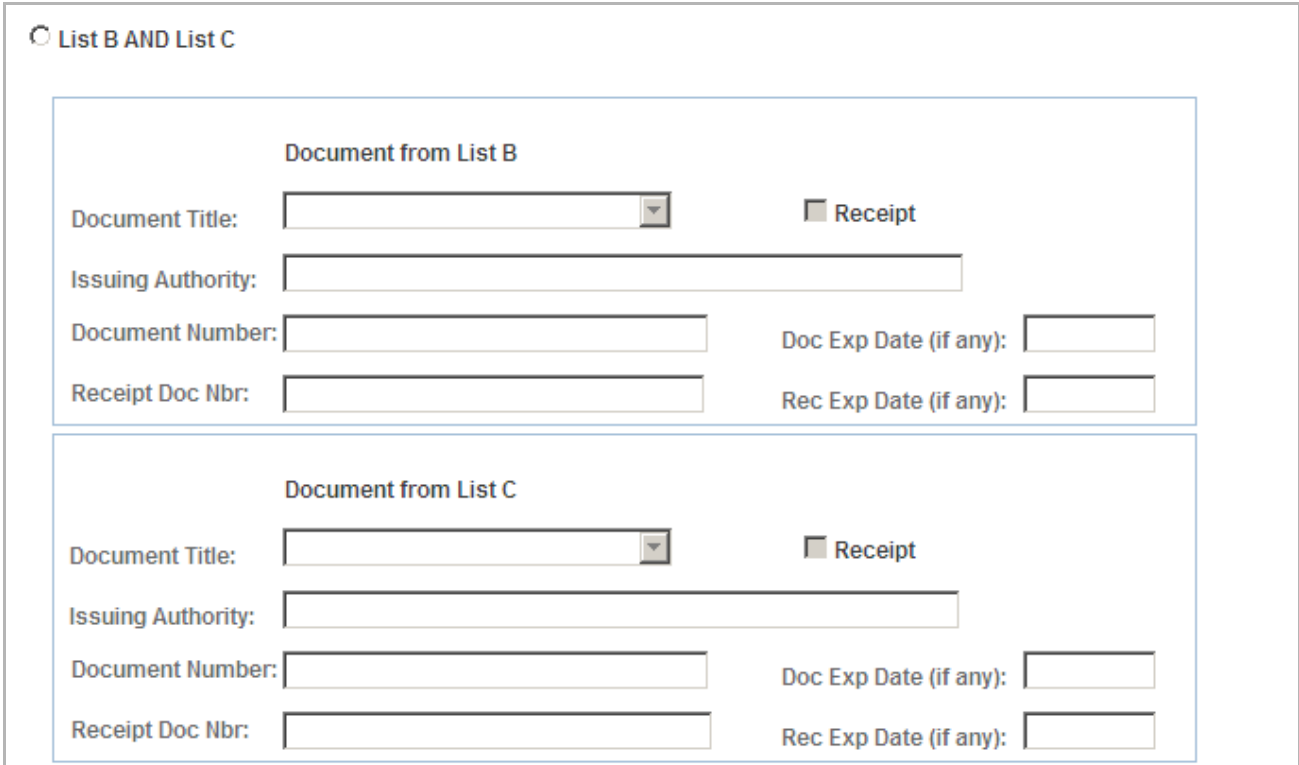

### **Image: I-9 Form – Employer or Authorized Representative Review and Verification page (4 of 4)**

This example illustrates the fields and controls on the I-9 Form – Employer or Authorized Representative Review and Verification page (4 of 4).

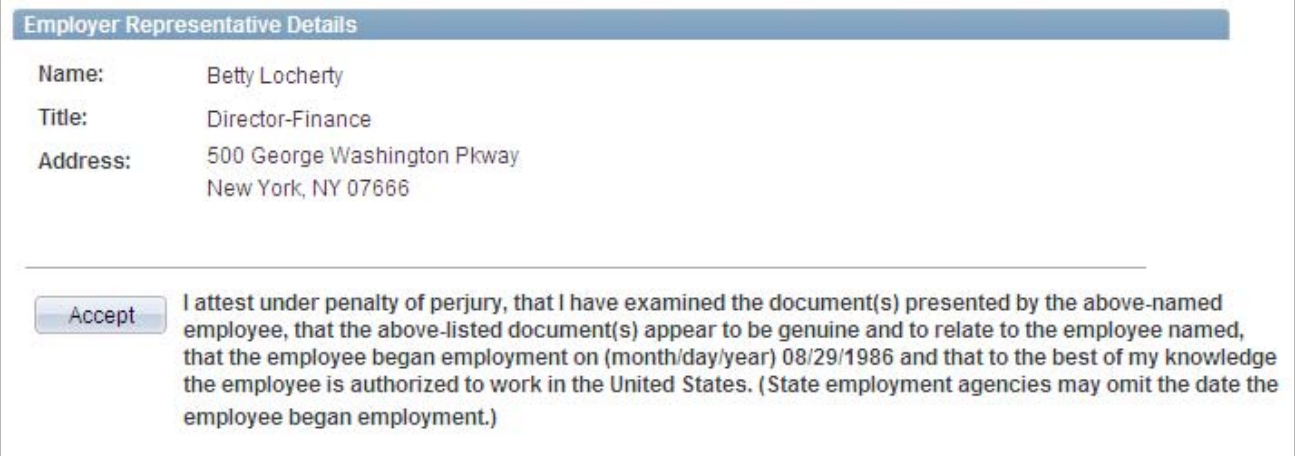

#### **Citizenship and Employment Authorization**

This section displays the citizenship and employment authorization information entered by the employee on the form.

#### **Minor and Special Placement Details**

This section displays the minor and specials placement details selected by the employee on the form. The page populates the following fields based on the options selected by the employee:

- If the employee selected the Special Placement option, then the List B AND List C option is selected by default and the text *Special Placement* appears in the Document Number field.
- If the employee selected the Minor check box, then the List B AND List C option is selected by default and the text *Individual under age 18* appears in the Document Number field.
- If the employee selected both the Special Placement and the Minor check boxes, then the List B AND List C option is selected by default and the *Special Placement and Individual under age 18* text entry appears in the Document Number field.

#### **Preparer Details**

This section displays the name and address information entered by the preparer on the I-9 Form - Preparer and/or Translator Certification page.

#### **Document Verification**

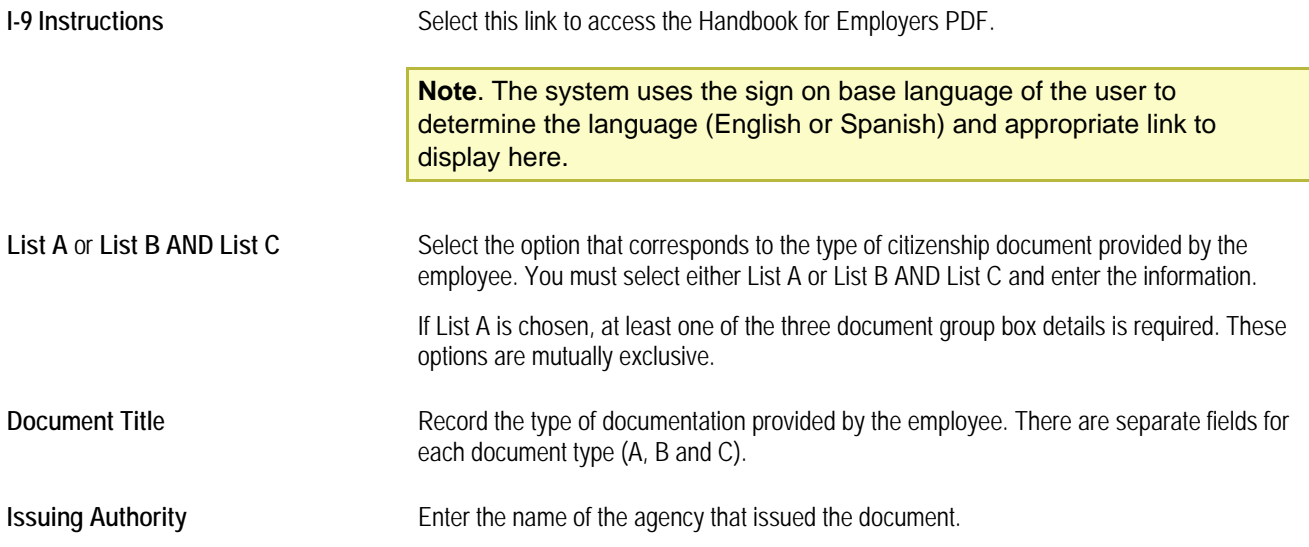

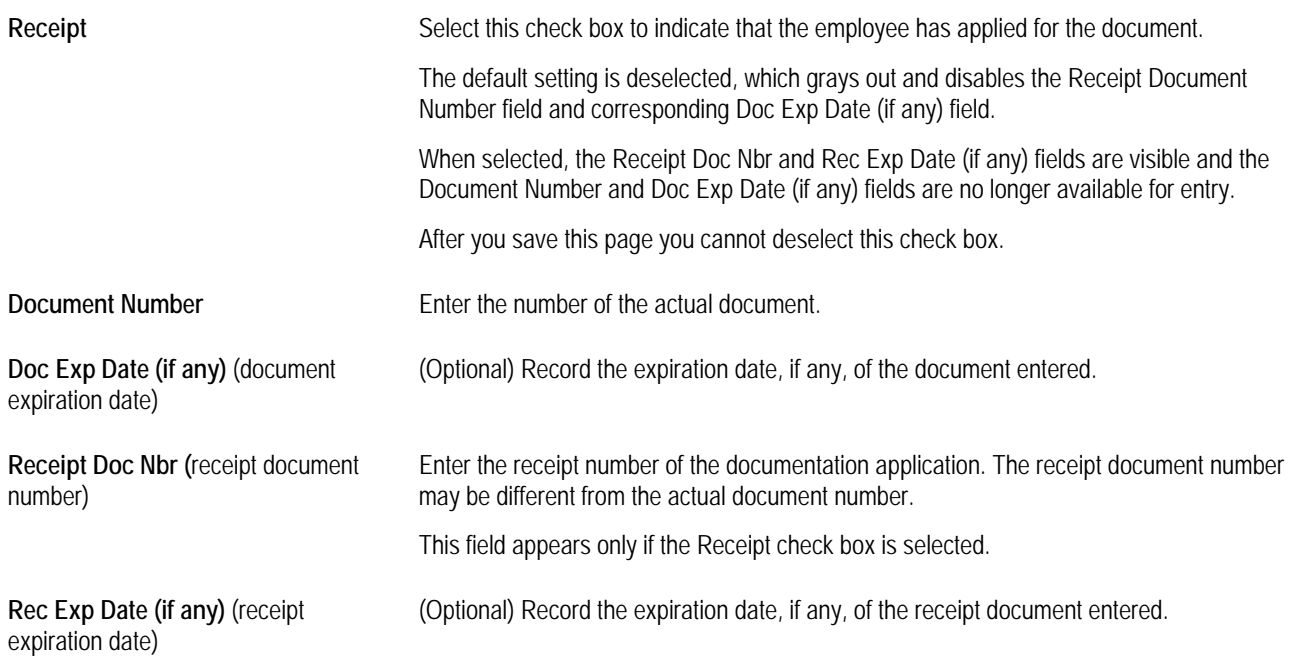

### **Employer Representative Details**

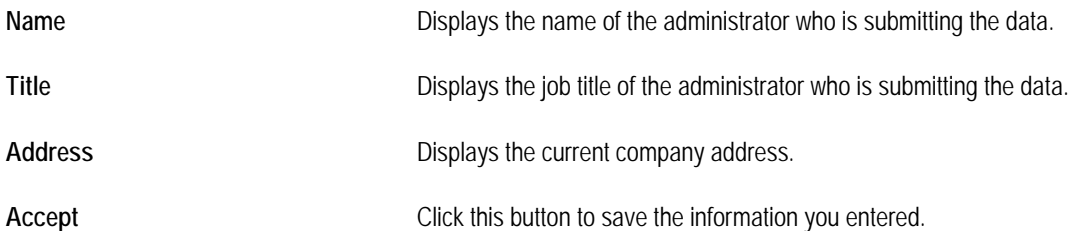

# <span id="page-19-0"></span>**I-9 Form - Reverification and Rehires Page**

Use the I-9 Form - Reverification and Rehires page (HR\_I9\_ADMIN\_SEC3) to update a completed I-9 Form or request that the employee submit a new form.

### **Navigation**

Workforce Administration, Personal Information, I-9 Forms, Complete/Reverify EE I-9 Form, Reverification and Rehires

### **Image: I-9 Form - Reverification and Rehires page (1 of 4)**

This example illustrates the fields and controls on the I-9 Form - Reverification and Rehires page (1 of 4).

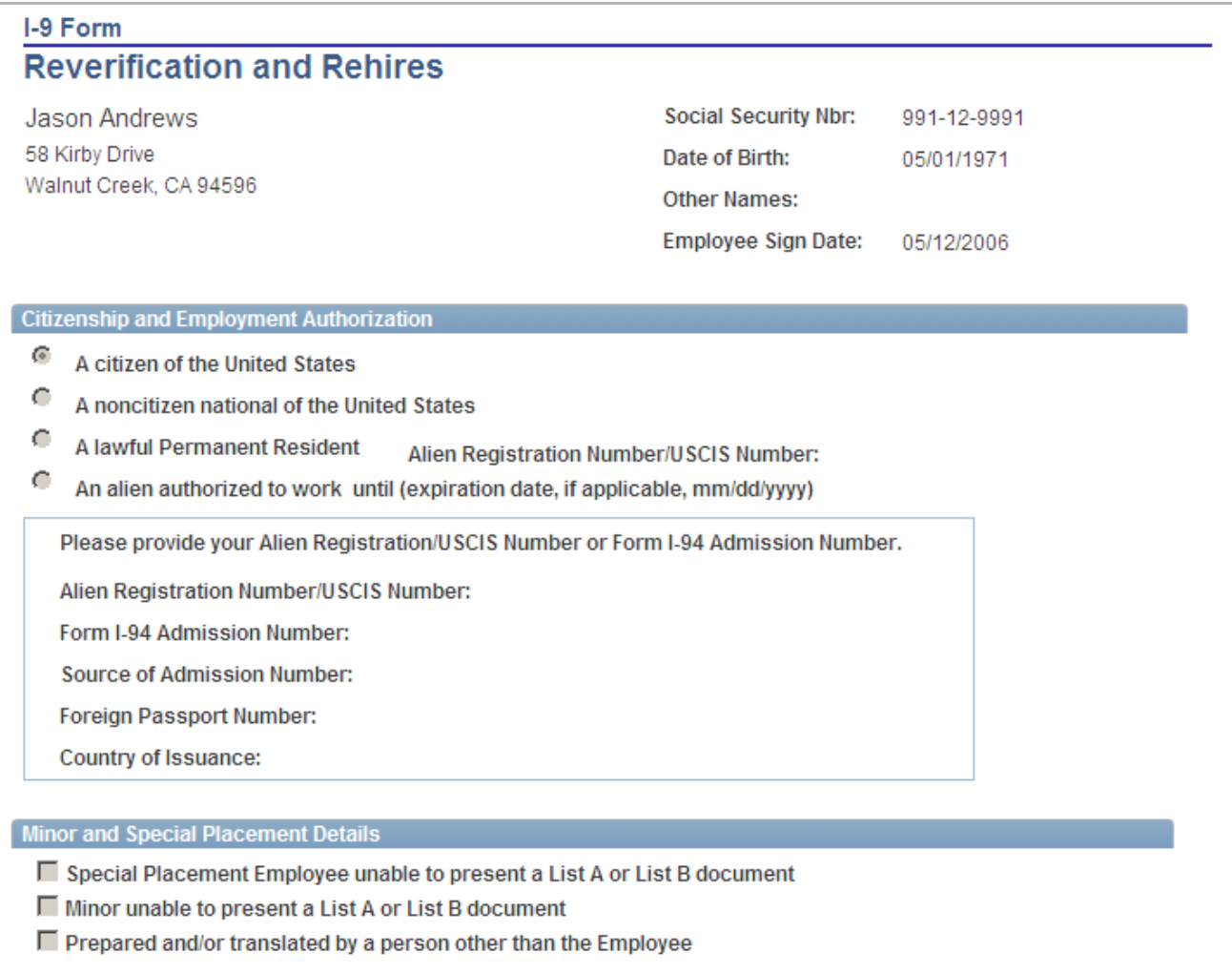

# **Image: I-9 Form - Reverification and Rehires page (2 of 4)**

This example illustrates the fields and controls on the I-9 Form - Reverification and Rehires page (2 of 4).

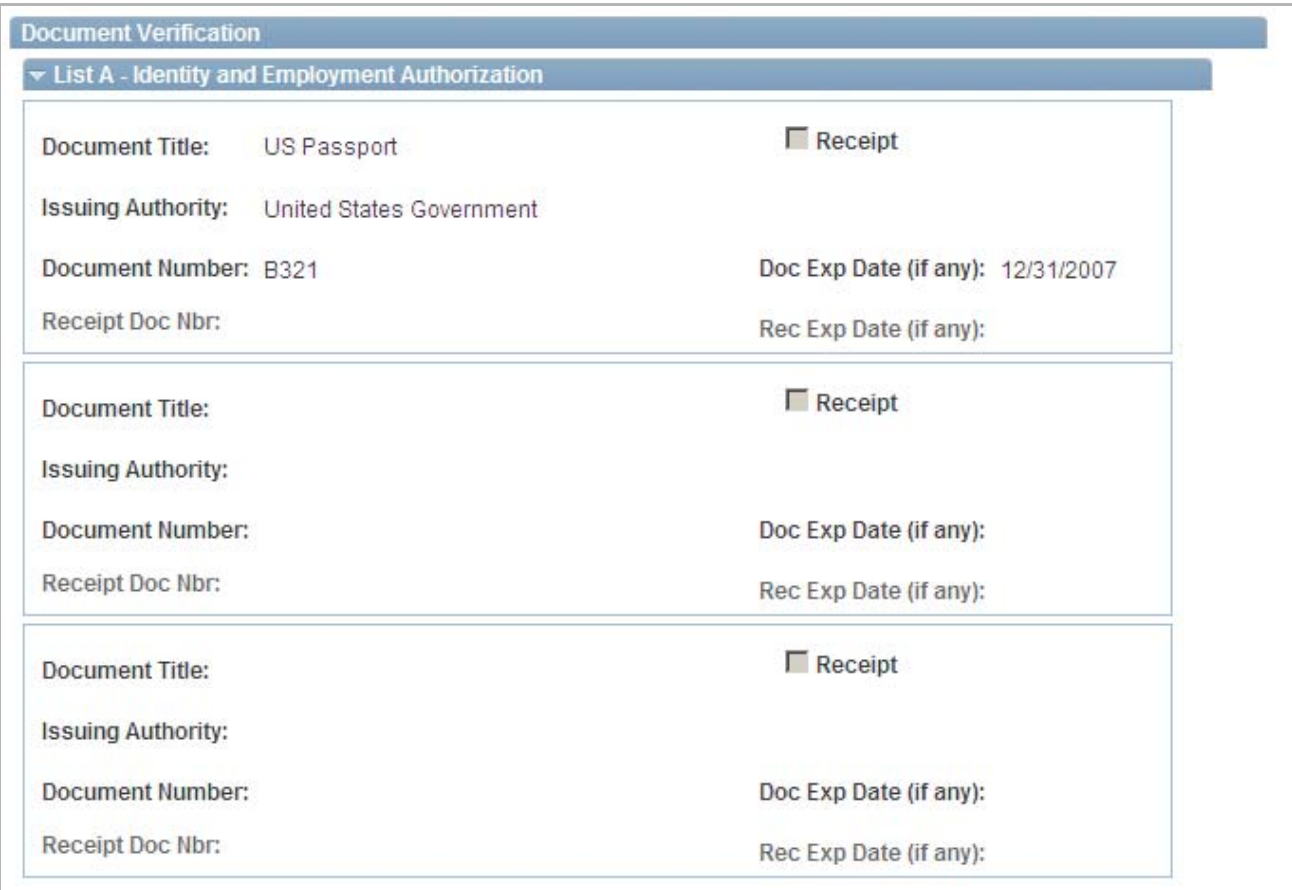

# **Image: I-9 Form - Reverification and Rehires page (3 of 4)**

This example illustrates the fields and controls on the I-9 Form - Reverification and Rehires page (3 of 4).

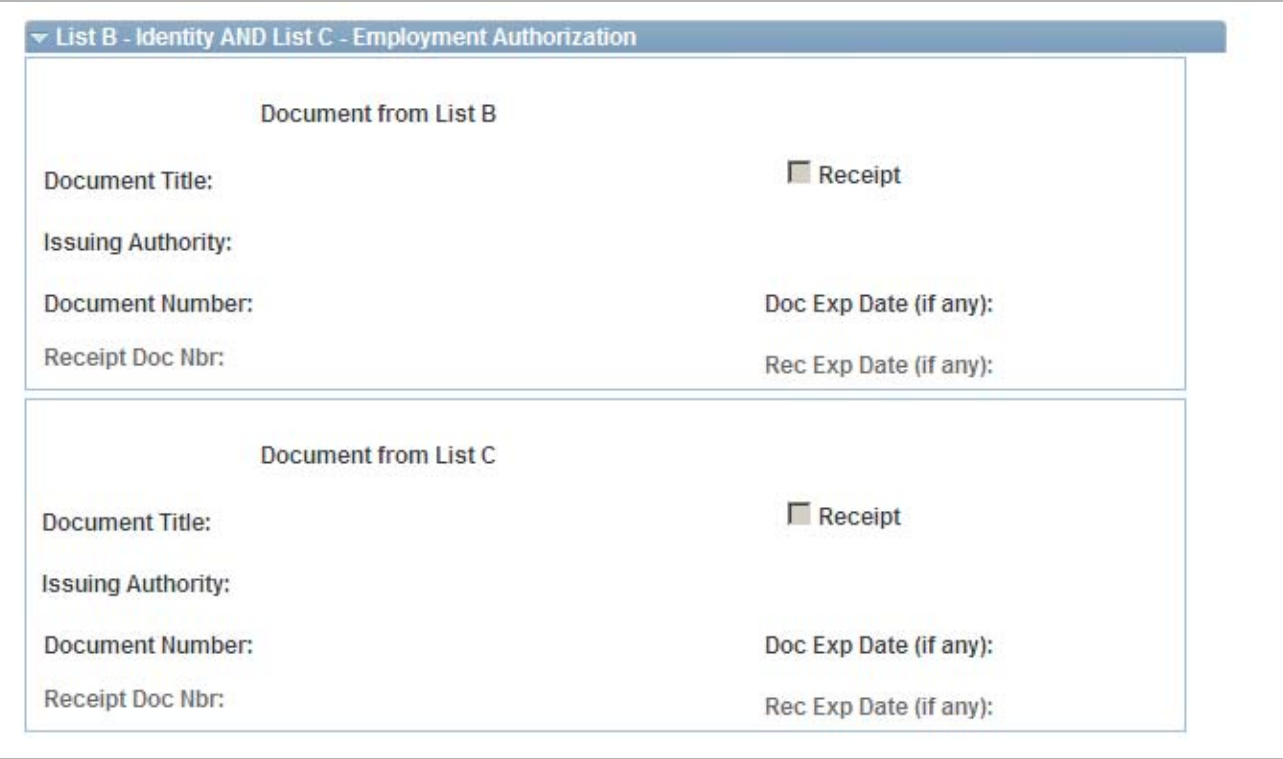

### **Image: I-9 Form - Reverification and Rehires page (4 of 4)**

This example illustrates the fields and controls on the I-9 Form - Reverification and Rehires page (4 of 4).

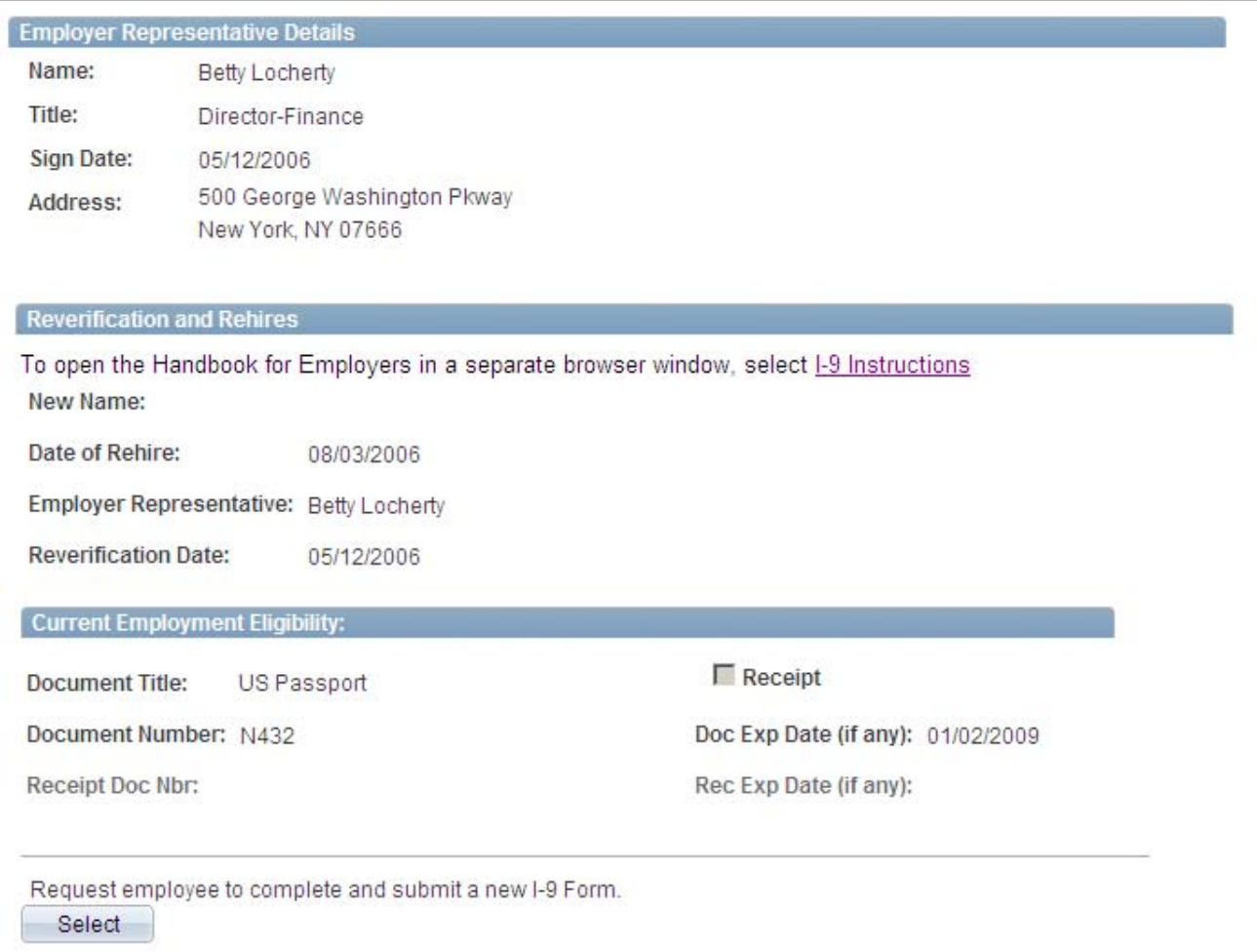

HR administrators use this page to view completed I-9 documentation and enter additional information, if applicable. If an employee is rehired within three years of termination, or if the original document has expired, employers may reverify or update the original I-9 after it is submitted. An I-9 Form can only be updated or reverified one time (including receipt and actual documentation).

If new information needs to be entered and actual documentation information already exists, all fields will be display only and the employee and employer must complete a new I-9 Form. The administrator can send an email notification to the employee requesting a new I-9 Form from this page. The administrator is able to view all forms completed by employees, including history.

The employer is not allowed to make any changes to the form after it is saved unless the Receipt check box is selected. In this case, you can enter the actual information for the specific document that was flagged as Receipt, but only the Receipt Doc Nbr and Rec Exp Date fields. The entry in the Document Title field cannot be changed. After the additional field entries are completed and the form is saved, the Receipt check box and document number and expiration date fields are grayed out and cannot be edited.

#### **Citizenship and Employment Authorization**

This section displays the citizenship and employment authorization information entered by the employee on the form.

#### **Minor and Special Placement Details**

This section displays the minor and specials placement details selected by the employee on the form.

#### **Preparer Details**

This section displays the name and address information entered by the preparer on the I-9 Form - Preparer and/or Translator Certification page.

#### **Document Verification**

This section displays the document details entered by the employer. The page will display either List A or List B AND List C, depending on the document types that were entered. The page will expand the list that is selected and collapse the other list, which can be expanded for viewing purposes.

#### **Employer Representative Details**

Displays the name, title, and company address of the administrator who submitted the data and the date the I-9 was submitted.

#### **Reverification and Rehires**

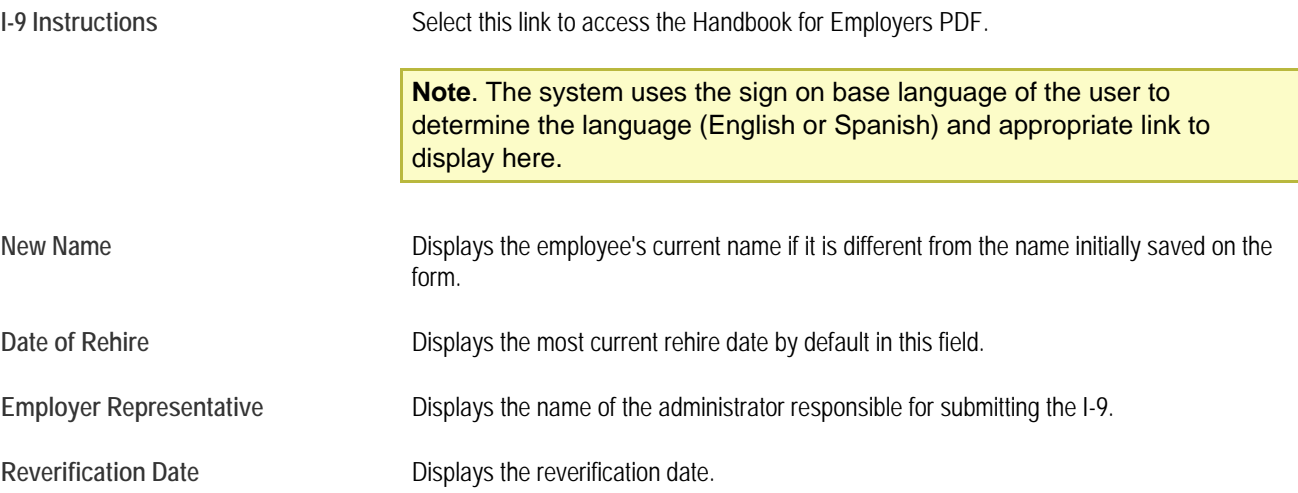

# **Current Employment Eligibility**

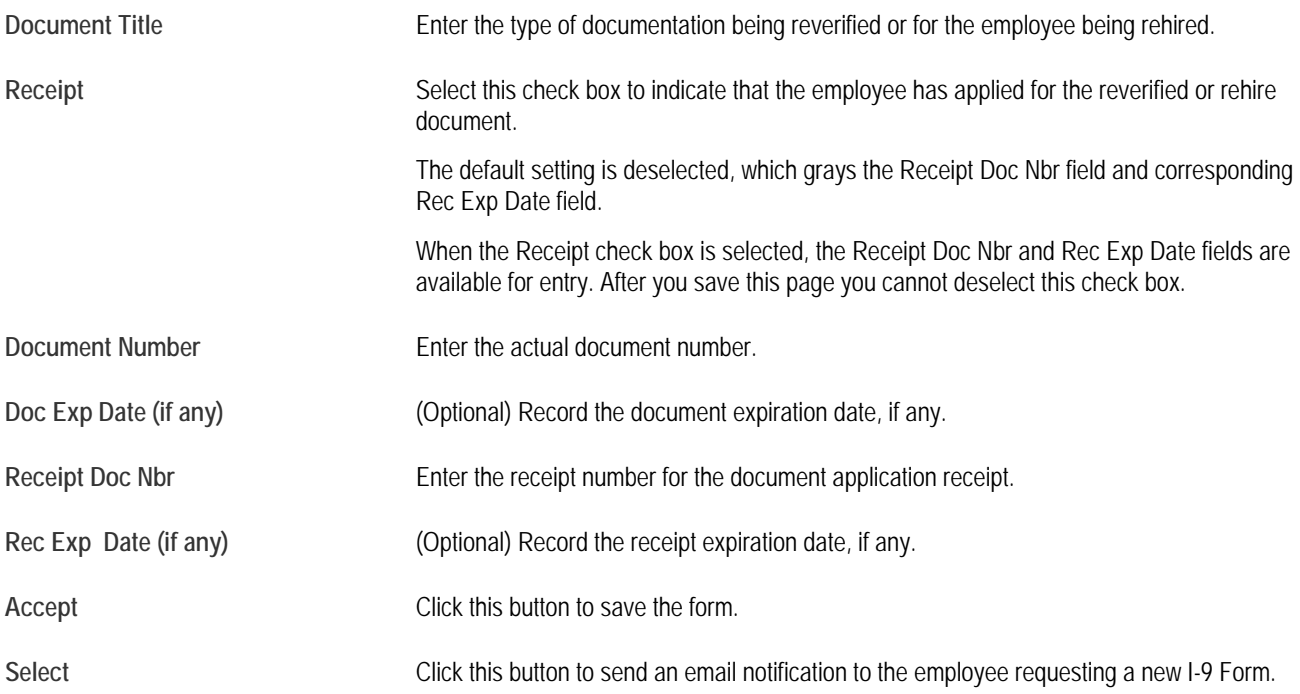

# <span id="page-25-0"></span>**Print I-9 Forms Page**

Use the Print I-9 Forms page (HR\_RUNCTL\_I9\_FORM) to generate the I-9 Forms in PDF format.

### **Navigation**

Workforce Administration, Personal Information, then select I-9 Forms, Print I-9 Forms, Print I-9 Forms

### **Image: Print I-9 Forms page**

This example illustrates the fields and controls on the Print I-9 Forms page. You can find definitions for the fields and controls later on this page.

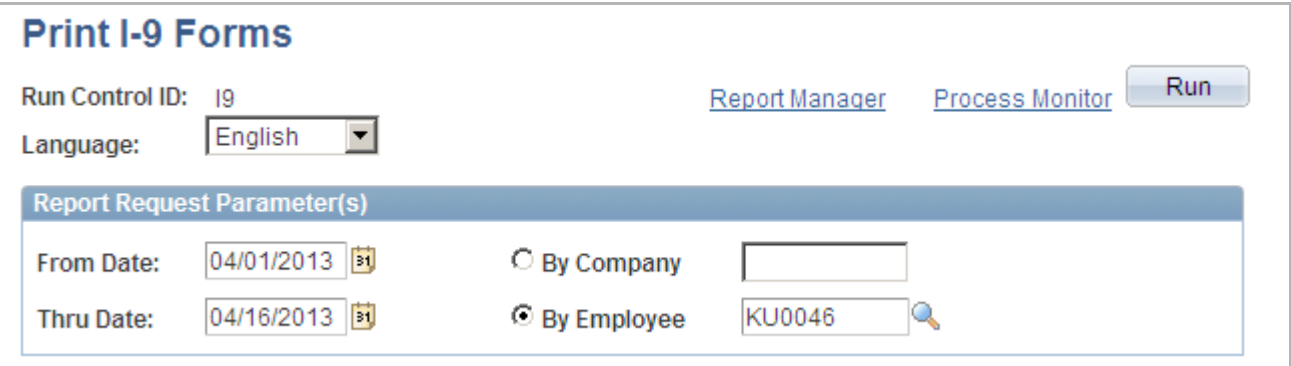

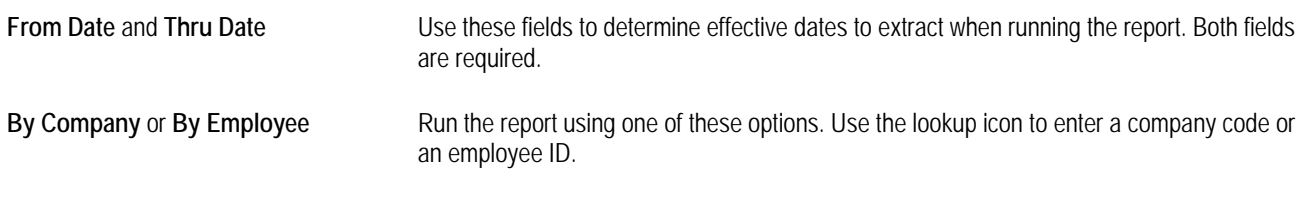

# **I-9 Receipt/Expiration Report Page**

Use the I-9 Receipt/Expiration Report page (HR\_RUNCTL\_I9\_VERFY) to identify I-9 Forms that require reverification and notify administrators.

### **Navigation**

Workforce Administration, Personal Information, I-9 Forms, I-9 Receipt/Expiration Report, I-9 Receipt/Expiration Report

# <span id="page-26-0"></span>**Image: I-9 Receipt/Expiration Report page**

This example illustrates the fields and controls on the I-9 Receipt/Expiration Report page. You can find definitions for the fields and controls later on this page.

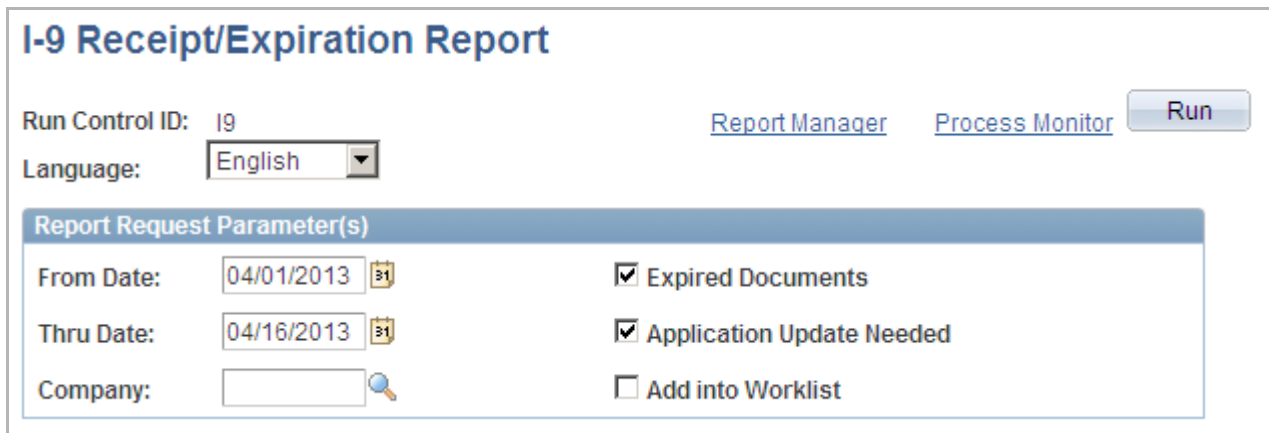

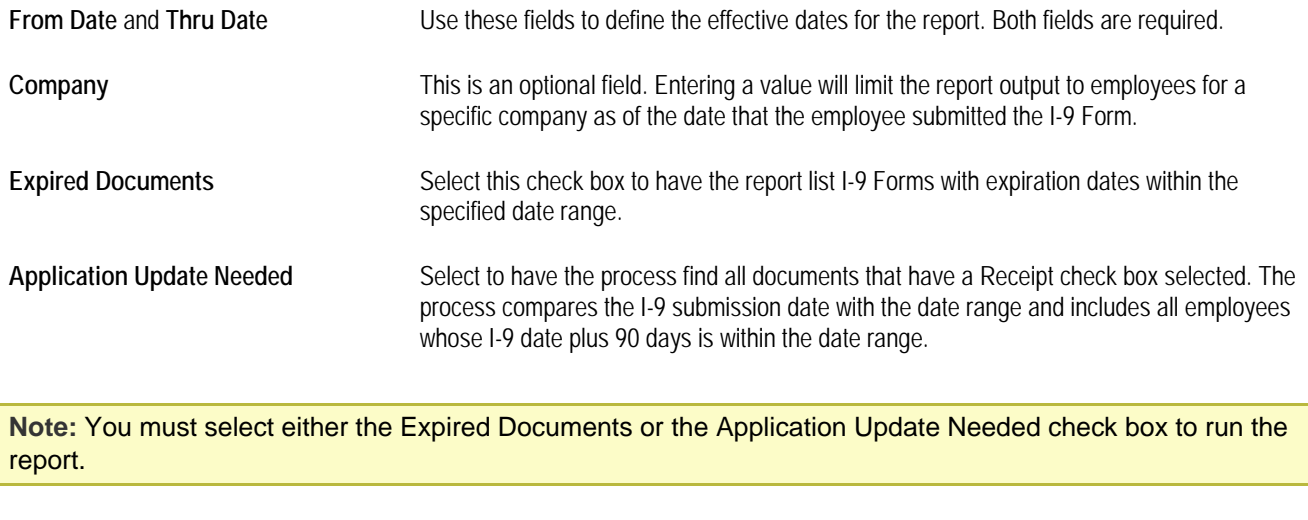

**Add into Worklist** Select this check box to have the administrator receive a worklist entry for each employee form listed in the report.

# **Archiving I-9 Data**

See the product documentation for *PeopleTools: Data Management,* "Using PeopleSoft Data Archive Manager."